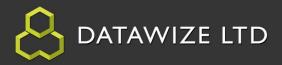

# **Table of Contents**

| Overview Recap                           | 2-4   |
|------------------------------------------|-------|
| Load Greetings App                       | 5     |
| Adding the Stock Database                | 6-8   |
| Changing Controls on an Activity         | 9-10  |
| Stock Take Secured Activities & Controls | 11-18 |
| Testing Application Activities           | 19-20 |
| Adjusting the Function Key               | 21-22 |
| Deploying to the Scanner                 | 23-25 |
| Secured Stock Take Summary               | 26    |

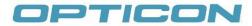

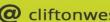

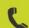

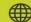

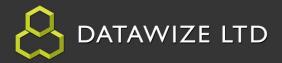

# Overview Recap

In the Beginner's Training App, the *Greetings App* was created to allow the user to become familiar with some of the basic features of the Opticon App Builder.

The following objectives were focused on:

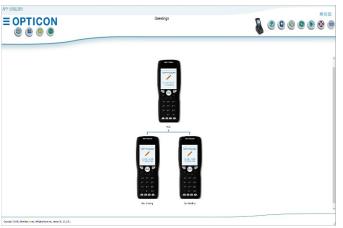

- **Designing an App** Created a simple App then displayed hello on the screen.
- **Viewing an Activity** in the Button 2. Designer Form and setting Function Keys (i.e. *F1*, *F4*)
- **Deploying the App** Using the Scapner Sync Form to select a scanner and Deploy an App the scanner.

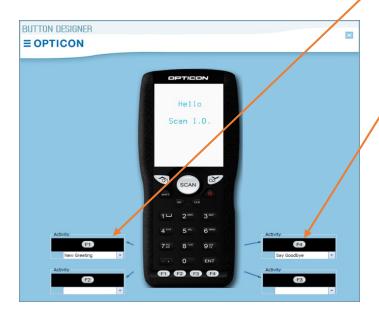

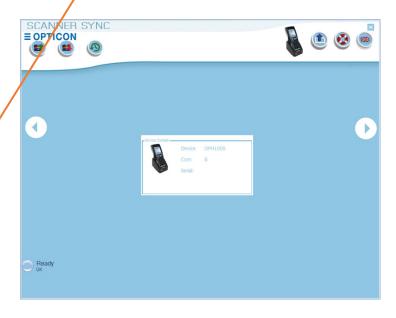

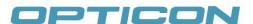

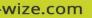

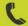

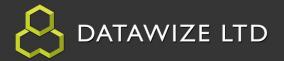

# **Overview Recap: Objectives Cont.**

#### 4. Add a Database

- a. Created 2 columns with fields to represent a User (Text Field) and a User ID (Text Field).
- b. Added 2 Users with ID's.

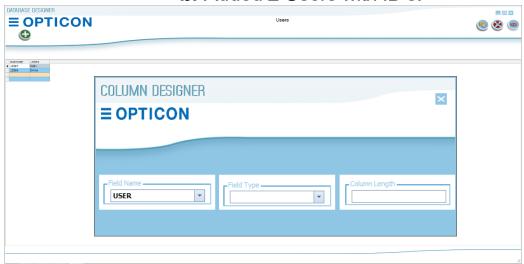

5. <u>Modify Existing App</u> - Added Activity Items to the 2 Activities that were created by the Function Keys (i.e. F1, F2, F3)

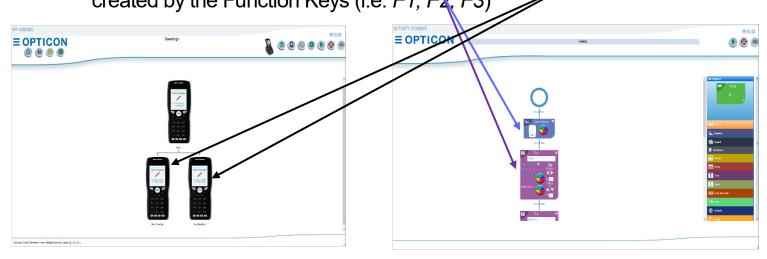

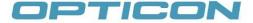

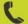

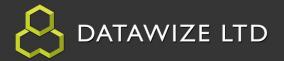

# **Overview Recap: Objectives Cont.**

6. Scanner Settings - Set Font Size, Backlight Options, Cursor Option and Text Color/Backcolour across the App.

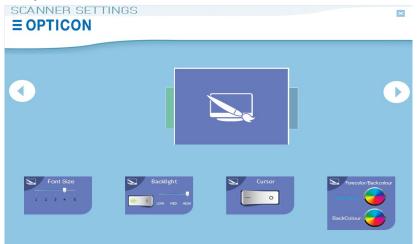

Note: Any Activity can change these settings on that activity by dragging the corresponding control and setting it for that activity.

7. Global Variable Overview - System generated or user defined to store a value that can be used within the App.

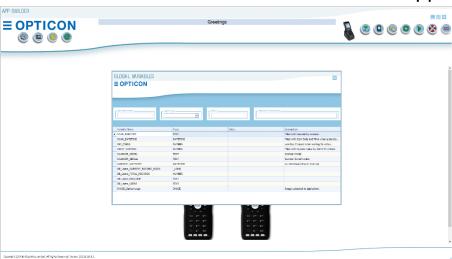

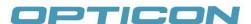

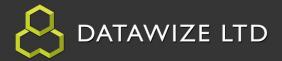

# **Load Greetings App**

1. Open AppBuilder. Select the File Button. On the menu, select the Load Button. Navigate to the previously saved App, select and click the Open Button.

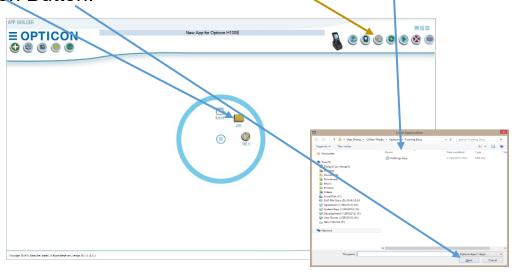

The Greetings App will appear with 3 Activities. The First Activity, *Hello*, has a simple greeting to say "Hello", followed by "Scan I.D.". This Activity and

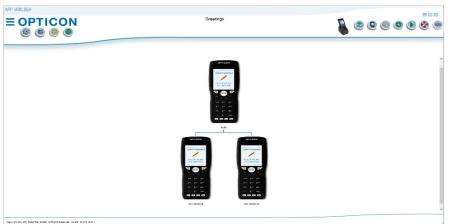

the **Say Goodbye** Activity will remain the same. The **New Greeting** Activity will be modified to make the App more functional. First another database must be added.

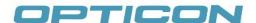

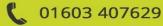

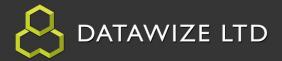

# Adding a Database

1. Select the Database Icon on the Top-Left of the App Builder Form.

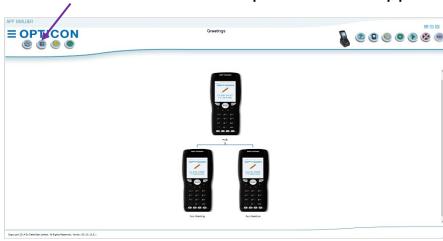

The Databases form will open. This form displays the databases that have

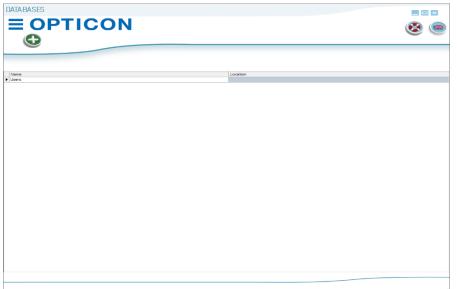

been created in the database. The Users database was previously created.

Select the Add symbol 😉 located at the Top-Left of form to view the Database Designer Form.

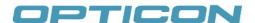

AUTHORISED OPTICON RESELLER

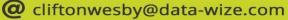

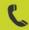

01603 407629

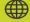

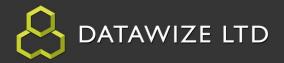

# Adding a Database Cont.

2. On the Database Designer Form, name the Database 'Stock' by typing in the field at the top of the form.

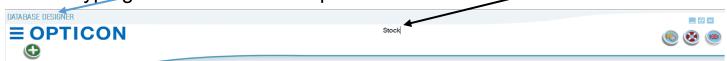

3. Select the Add symbol located at the Top-Left of form to view the Column Designer Form.

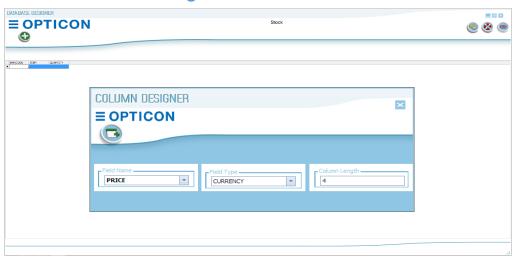

4. Create the following Columns by entering each field's parameters then press Add (3)

| Field Name | Field Type | Column Length |
|------------|------------|---------------|
| BARCODE    | Text       | 13            |
| ITEM       | Text       | 20            |
| QUANTITY   | Number     | 6             |
| PRICE      | Currency   | 6             |

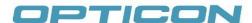

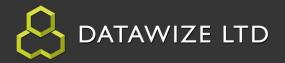

# Adding a Database Cont.

5. Enter data into the rows with Barcode fields that can be scanned with physical barcodes. Clicking in the Space below the columns will add rows to the database.

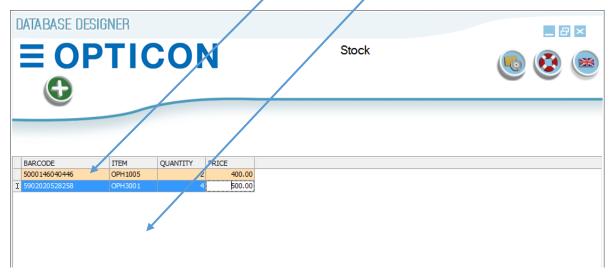

6. Select the File Button. On the menu, select the Save Button from the Radial Menu. This will save the Database into the App. Close the Database Designer Form and the Databases Form.

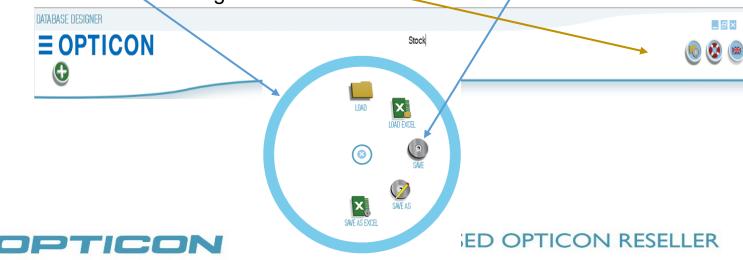

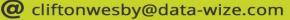

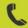

01603 407629

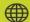

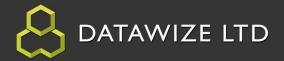

# **Changing Controls on an Activity**

1. Before continuing, change the name of the App to "Stock Take Secured" by typing in the text field as the top of the page and

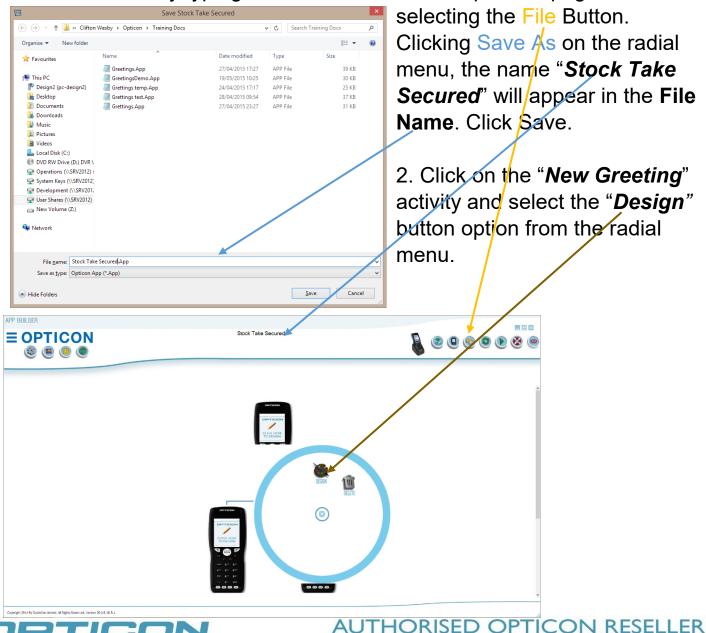

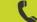

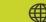

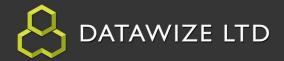

# **Changing Controls on an Activity Cont.**

The New Greeting Activity has an Item Link control set to navigate to the Hello Activity.

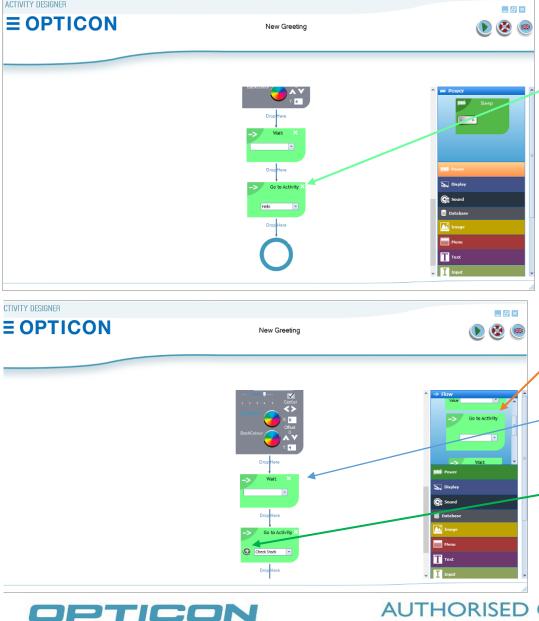

3. Click on the white "X" in the top right of the Go to Activity control to delete it. This will allow the **New Greeting Activity** to navigate to a new Activity. Note: Not deleting the control and simply changing the Text will just change the name of the "Hello" Activity. 4. Drag another Go to Activity control under the Wait Control. Type "Check Stock" in the dropdown and select the

Add Button. This will

add another Activity

to the App.

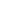

AUTHORISED OPTICON RESELLER

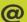

ACTIVITY DESIGNER

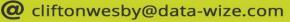

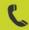

01603 407629

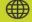

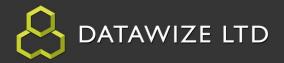

1. Close the Activity Designer. On the App Builder Form, scroll down to the new Activity named "Check Stock". Click on the "Check Stock" activity

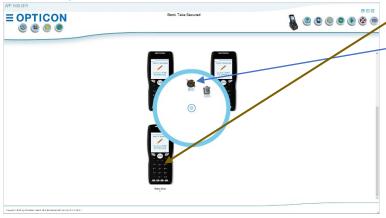

and select the "Design" button option from the radial menu.

2. On the Activity Designer, select the Display Tab and drag the Clear Screen control onto the Activity.

3. Select the Text Tab and drag the Text control onto the Activity. Type the

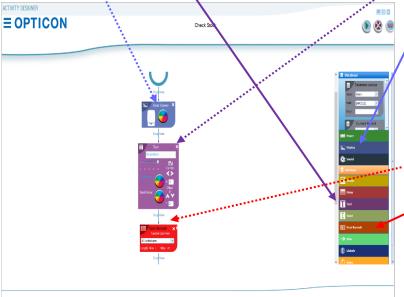

text "Scan Item" in the text field, set the **Font** size to 5, check the **Center** box, and change the 'Y' value to '2'.

4. Select the Scan Barcode Tab and drag the Scan Barcode control onto the Activity. Set *Min* and *Max* values to '13' to match the **Barcode** field length in the Database.

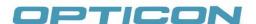

AUTHORISED OPTICON RESELLER

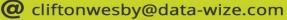

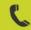

01603 407629

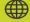

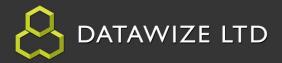

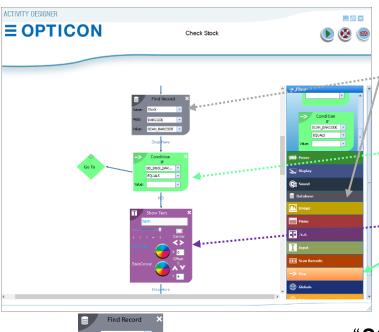

5. For steps 6-8, select the Database Tab, and drag the Find Record control onto the Activity, then select the Flow Tab, drag the Condition control onto the Activity, and lastly, select the Text Tab and drag the Text control onto the Activity.

6. Change the Name field of the Find Record control to

**Stock**". and the Value field to "SCAN BARCODE".

7. In the top field of the Condition, select the value 'DB Stock Barcode'. This is set to compare the result from the Find Record, which is stored in a "Global Variable" that is automatically

created when a Database has been added to an App.

8. In the Text control type the word "Item:" in the box. Select the number 5 to choose the **Text Size**, and change the 'Y' to 4 to show under the previous Text control display.

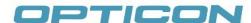

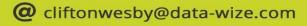

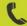

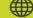

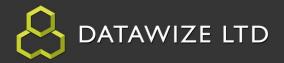

The following steps will walk through the purpose of the extra *Go To* control that appears with the Condition control.

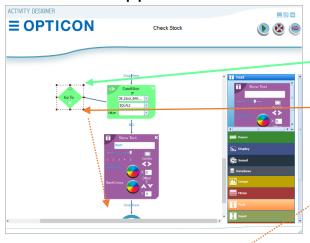

- 9. Selecting the *Go To* will highlight the control.
- 10. Holding the mouse down on the dashed-line, drag the *Go To* control just under the Text control and release the mouse. That will anchor the *Go To* control under the Text control.

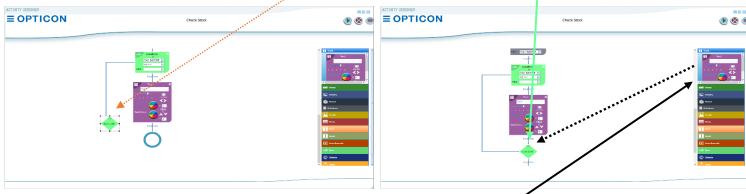

Unlike previous steps, steps 11-15 will involve dragging controls before the newly placed *Go To* control. If the condition is met in the Condition (i.e. '*DB\_Stock\_Barcode*' '*EQUALS*' a blank field), the flow will continue from after the *Go To* control. Otherwise, the flow will continue to execute all controls before the *Go To* control

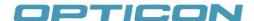

**AUTHORISED OPTICON RESELLER** 

cliftonwesby@data-wize.com

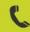

01603 407629

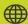

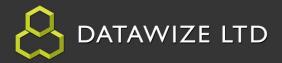

11. Select the Global Tab and drag the Show Global control onto the Activity between Text and Go To controls.

Select the "DB\_STOCK\_ITEM" option in the drop-down field, set the Font size to 5, and change the 'X' to '5' and the 'Y' value to '4' to show on the same line next to the Text control's text.

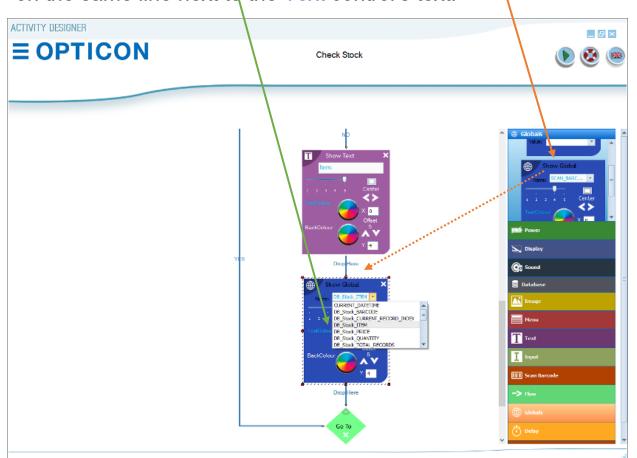

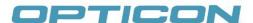

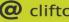

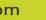

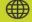

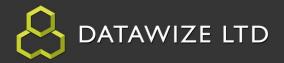

12. While the Global Tab is available, select and drag another Show Global control onto the Activity. Select the "DB STOCK PRICE" option

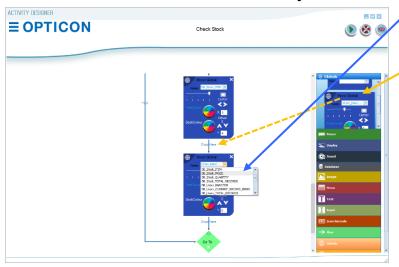

in the drop-down field, set the Font size to 5, and change the '**Y**' value to '**5**' to show on the next line from the previous Show Global control's text.

13. Now, select the Text Tab once again and drag a Text control between the 2 Show Global controls. In the Text control type the word "Price" in

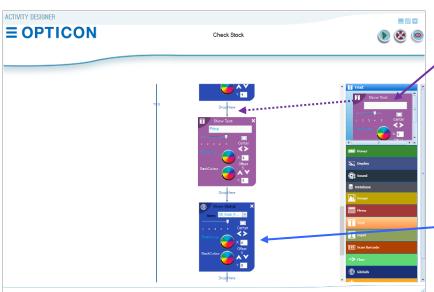

the box. Select the number 5 to choose the Text Size, and change the 'Y' to '5' to show on the same line as the under the Text control display. With the **Offset** of the Text control showing '5' for the length of the Text "**Price:**", set the '**X**' of the Show Global control beneath to '6' in order to print next to it.

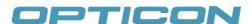

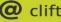

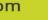

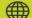

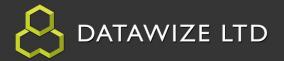

Two steps remain in setting up the functionality that is to occur if the condition is not met in the Condition for

'DB Stock Barcode' 'EQUALS' a blank field.

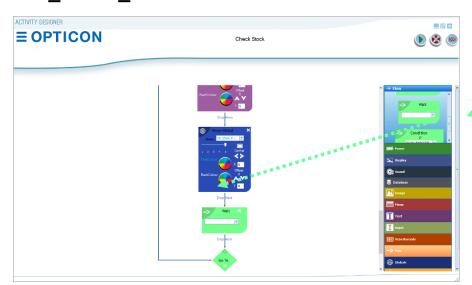

14. Select the *Flow* Tab. Drag a Wait Control under the last Show Global control and before the Go To control of the Condition. This will mean the user has to press a key before continuing.

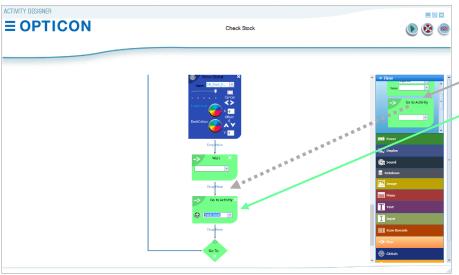

15. Drag a Go to Activity control under Wait Control. Select "Check Stock" in the drop-down and press the Add Button. This will navigate back to the top of the "Check Stock" Activity, skipping the remaining commands.

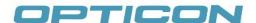

AUTHORISED OPTICON RESELLER

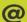

cliftonwesby@data-wize.com

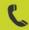

01603 407629

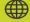

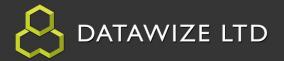

The remaining steps 16-18 will involve dragging controls after the Condition's Go To control if the condition is met 'DB\_Stock\_Barcode' 'EQUALS' a blank field.

16. Select the Text Tab and drag a Text control **UNDER** the

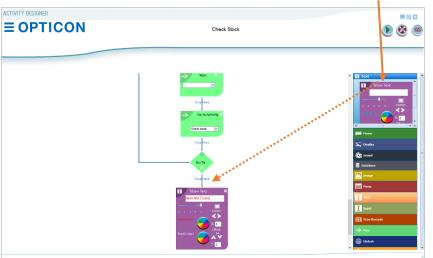

Condition's Go To control. In the Text control type the words "Item Not Found" in the box. Select the number 5 to choose the Text Size, set the Text **Color** to Red and change the 'Y' to '5' to show on the line under the Text control displaying the Text "Scan Item".

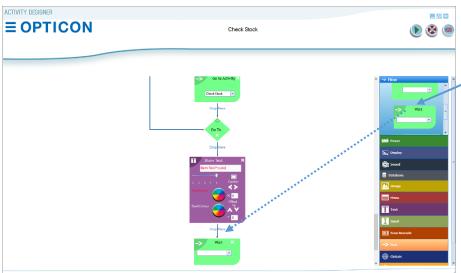

17. Select the *Flow* Tab. Drag a Wait Control under the Text control. This will, again, prompt the user to press a key before continuing.

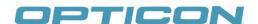

AUTHORISED OPTICON RESELLER

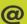

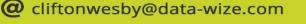

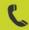

01603 407629

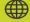

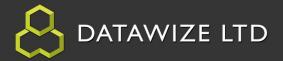

18. Drag a Go to Activity control under Wait Control. Select "Check **Stock**" in the drop-down and select the Add Button. This will navigate back to the top of the "Check Stock" Activity, completing the functionality of the "Check Stock" Activity.

Close the Form Activity Designer.

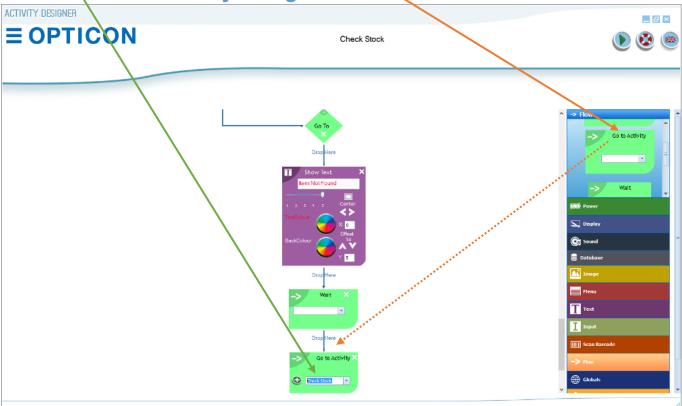

Summary: The 'Check Stock' Activity scans a barcode, does a database lookup, and decides, based on whether a condition is met, to display item information or display a message, then prompt the user to scan another item.

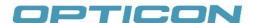

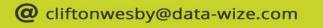

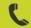

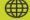

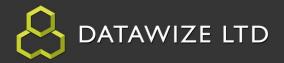

### **Testing Application Activities**

1. Click the File Button and select the Save Button.

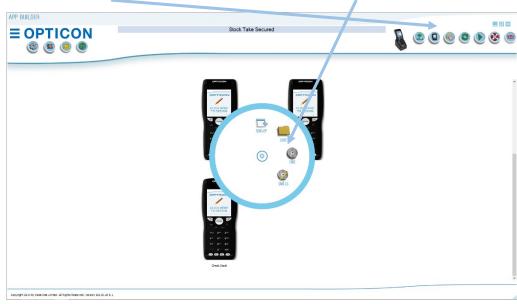

2. Click the Run Button to see the Full App with all the functionality in the

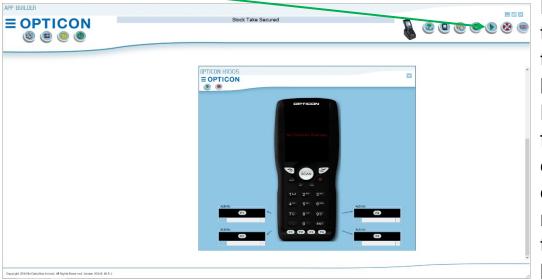

Emulator to test the Logic. During this testing, the keys on the **Emulator** are functional except during the entering of a Barcode. That must be done with the computer keypad.

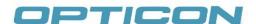

AUTHORISED OPTICON RESELLER

cliftonwesby@data-wize.com

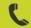

01603 407629

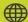

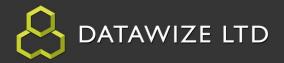

# **Testing Application Activities**

3. Select the Play Button. After the Text appears, press the Scan Button,

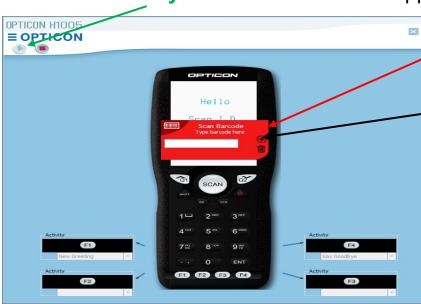

which shows the Scan Barcode Control. Type a Barcode and press the Plus Button or press the enter key on the computer keypad to see the remaining Logic work. If the Result is not desired. open the corresponding Activity to fix logical errors and retest. When satisfied with the outcome, deploy the App.

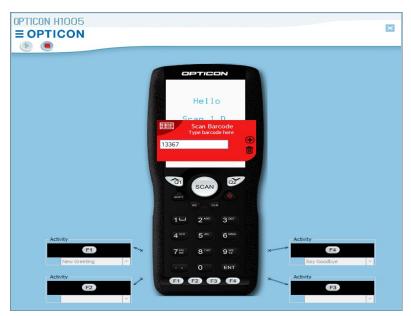

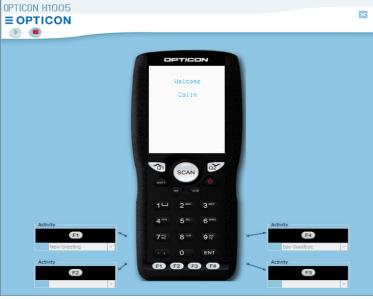

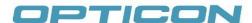

AUTHORISED OPTICON RESELLER

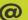

cliftonwesby@data-wize.com

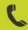

01603 407629

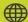

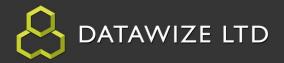

### **Adjusting the Function Keys**

After testing the logic of this new app, it should be apparent that leaving the F1 key set to navigate to the 'New Greeting' Activity and the F2 key set to navigate to the 'Say Goodbye' Activity would defeat the purpose of the having a secured stock taking app. It is time to reset the Function keys.

1. On the App Builder Form click the "Hello" Activity and select the "Design" button option from the radial menu.

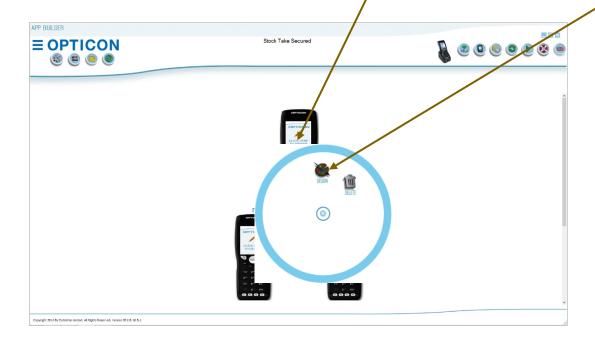

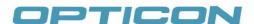

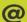

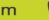

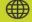

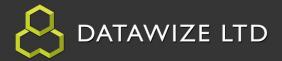

### Adjusting the Function Keys

2. Select the View Button to see the Button Designer form.

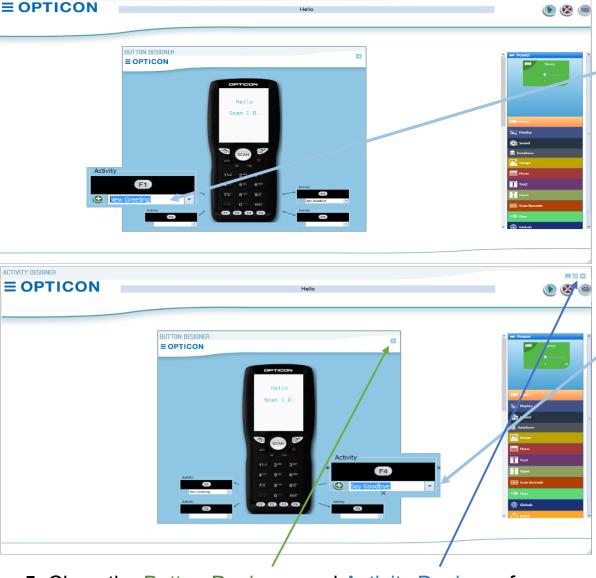

- 3. Select the field text 'New Greeting' on the **F1** function key, press the delete key on the computer keyboard. The F1 function key will clear.
- 4. Select the field text 'Say Goodbye' on the **F4** function key, press the delete key on the computer keyboard. The F4 function key will clear
- 5. Close the Button Designer and Activity Designer form.

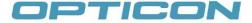

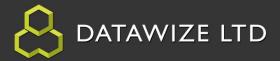

### Syncing to the Scanner

1. Before syncing the app, click the File Button and click Save.

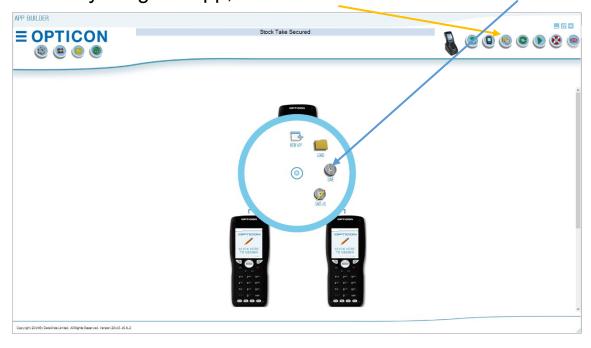

The Stock Take Secured app is now ready to be deployed to the scanner. Ensure a scanner is plugged in, and press the Sync button

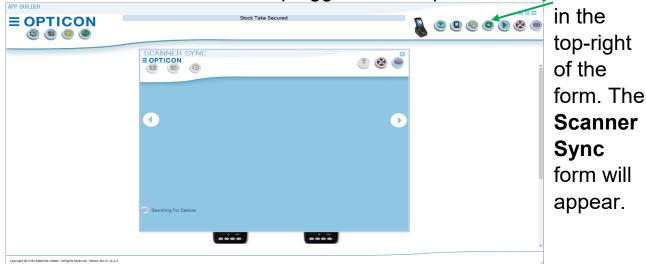

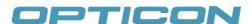

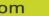

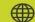

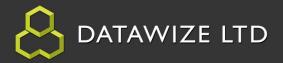

### Syncing to the Scanner Cont.

When the scanner is detected, the button will become enabled.

**2.** Click the **Deploy** button.

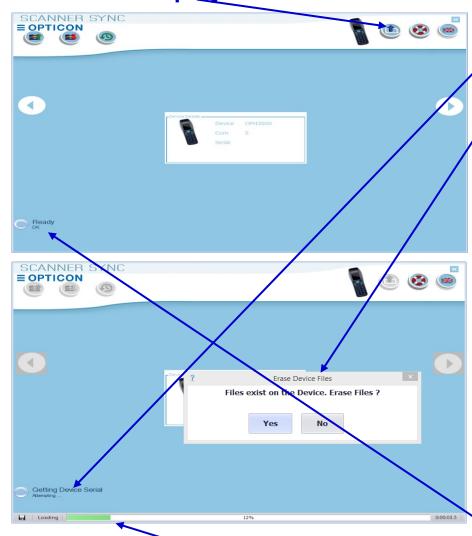

- 3. A series of notifications and prompts may appear showing the progress of the following:
- 1. Getting Device Serial
- 2. Check if Scanner Format needed
- 3. Getting License **Details**
- 4. Erasing previous Database files and loading and subsequent files.
- **5.** Compiling the App for the scanner
- **6.** Publishing the App to the scanner.
- **7.** Syncing the Date/Time of the scanner.

When the progress bar disappears and the *Ready OK* status appears, the scanner is ready for use.

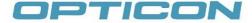

AUTHORISED OPTICON RESELLER

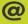

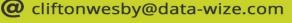

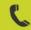

01603 407629

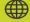

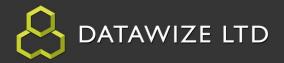

### **Syncing to the Scanner Cont.**

The prompts that appear in the Bottom-Left corner to show the status of deployment:

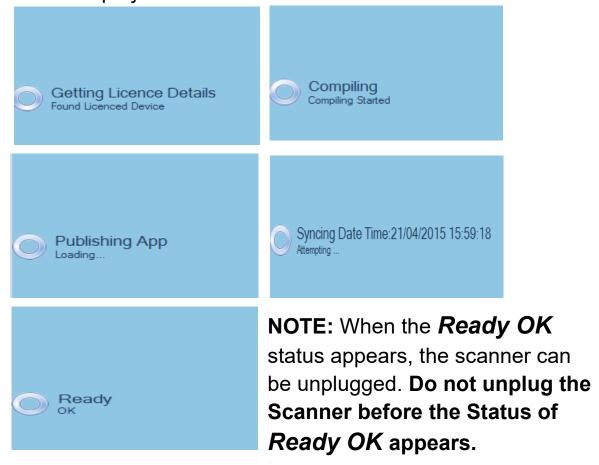

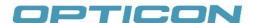

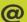

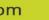

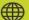

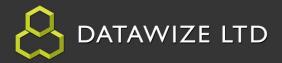

### **Secured Stock Take Summary**

The Secured Stock Take App has introduced new logic and functionality in order to help.

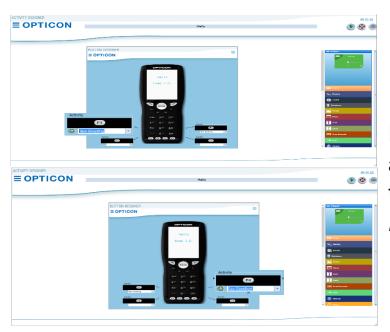

From modifying an existing app, changing controls like the Function Keys, (i.e. F1, **F4**)

To using new logic and controls like the Flow Condition,

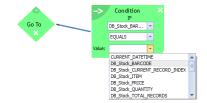

The Secured Stock Take app gives a user a real life app that can used in a stockroom or on a sales floor as soon as completed.

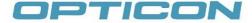

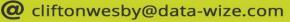

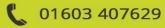